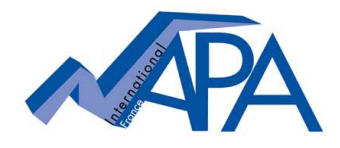

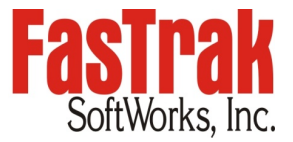

# **How to renew the Maintenance Agreement of your Single License? Key-on-install or fully keyless site license**

## **Order your maintenance agreement**

Annual Maintenance  $=$  if license still under maintenance agreement.<br>Reinstated Maintenance  $=$  if maintenance has expired for less than two  $=$  if maintenance has expired for less than two years from last expiration date.

# **Site license update procedure**

Usually, a password protected section on FasTrak's website contains your customized site license file. The login to this section was provided by NAPA when your site license was purchased.

After having purchased the maintenance renewal you will be notified that a new "Site License Setup" file is available on FasTrak's website.

The customer is asked to download the updated site file and to save it in his local company network.

#### **\*\*\* This section is currently unavailable on FasTrak's website. \*\*\***

We will notify you as soon as the above-described process is working again.

#### **Below temporary procedure was put in place until the access to a site license section will be available again on FasTrak's website:**

- $\downarrow$  Obtain your updated site license setup file by email (Hightail link by email from FasTrak)
- $\ddot{\bullet}$  Save the new site license setup file in your local company network
- Executing the site license file (double click) on each computer on which the site license is installed will update the expiry date of your site license. At this occasion you will need to type the license password.

Nota for key-on-install licenses: the use of the install key is not required for this update procedure.